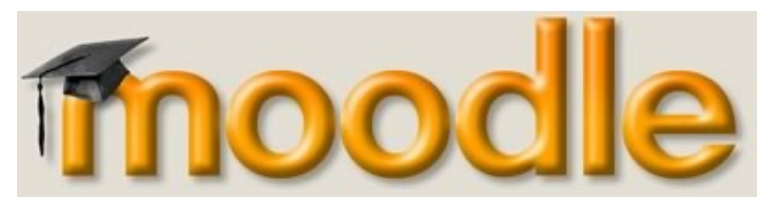

# GUIDA ALL'UTILIZZO DI MOODLE

### PROFILO: STUDENTE

Moodle è il nome di un programma che permette ad un corso di estendersi nel web. Questo programma rende disponibile un luogo virtuale dove gli studenti possono trovare numerose risorse. Questo manuale cercherà di presentarvi tutte le possibilità che questo programma fornisce.

## **Indice generale**

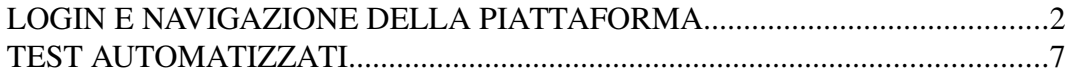

### **LOGIN E NAVIGAZIONE DELLA PIATTAFORMA**

Dopo aver digitato l'indirizzo del proprio master (es.: http://aed.master.scuolaiad.it) vi troverete di fronte a questa pagina:

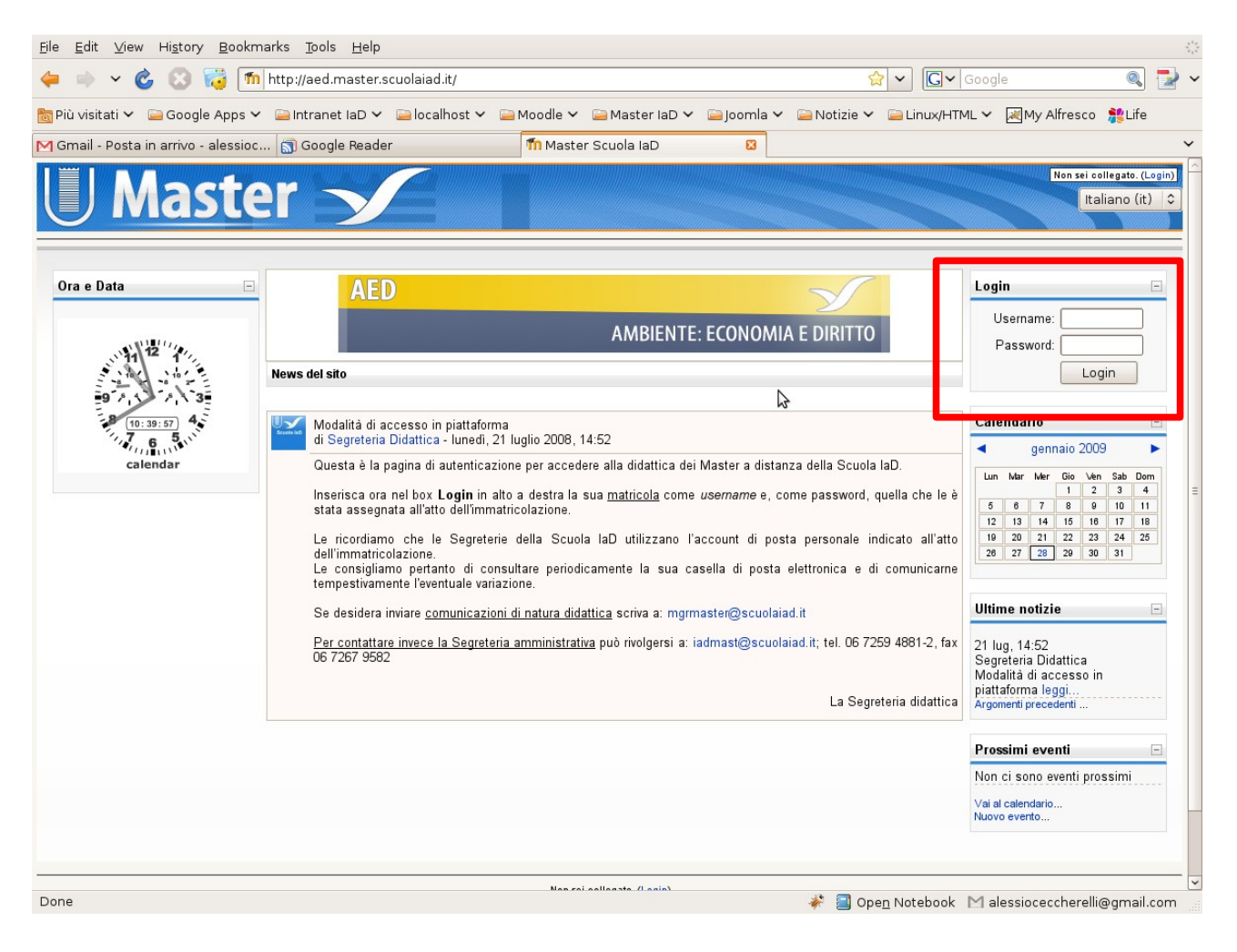

Per accedere alla piattaforma è necessario fare il login: nel box in alto a destra inserire il proprio Username e la propria Password forniti dalla segreteria IaD, e cliccare sul tasto "Login" per confermare. Nella pagina che si aprirà, in alto a destra sarà ora visibile il vostro nome.

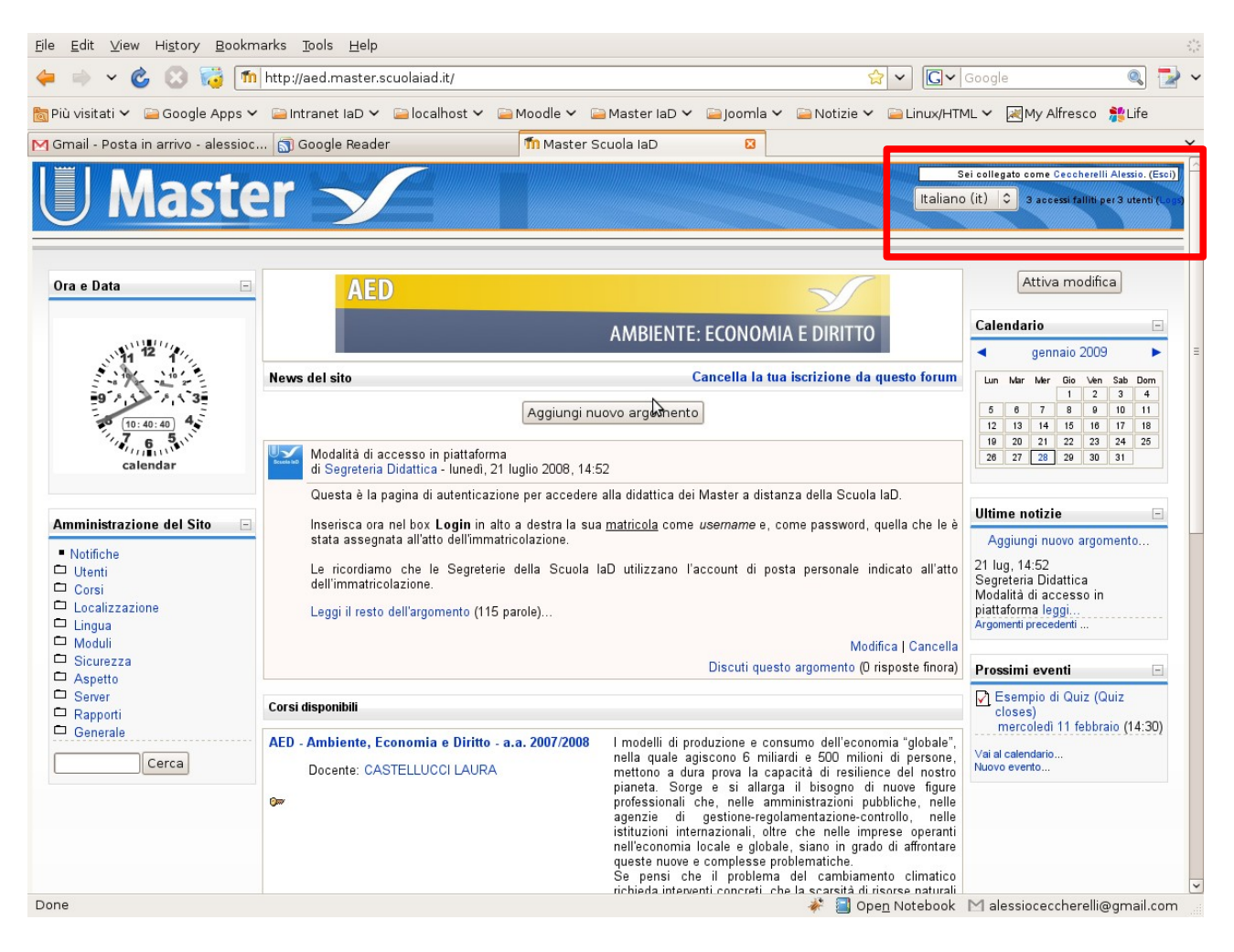

Quello che vi trovate di fronte è una pagina suddivisa in sezioni, o blocchi.

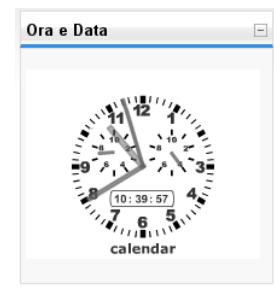

Nella sezione a sinistra trovate un **orologio**, a destra il **calendario**, le **Ultime notizie** e un memorandum su **Prossimi eventi** e scadenze a venire (quiz, chat, compiti, etc.)

Ultime notizie Il **calendario** potrebbe essere inizialmente privo di eventi, ma mano a mano che la didattica andrà avanti potreste trovare degli eventi associati ad pietteforma leggi...

alcune date (esami, ricevimento, eventuale scadenza test, etc.).

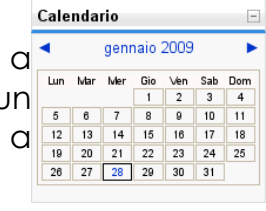

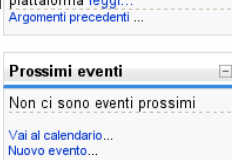

Nella sezione centrale trovate, infine, i corsi veri e propri, suddivisi per anni accademici.

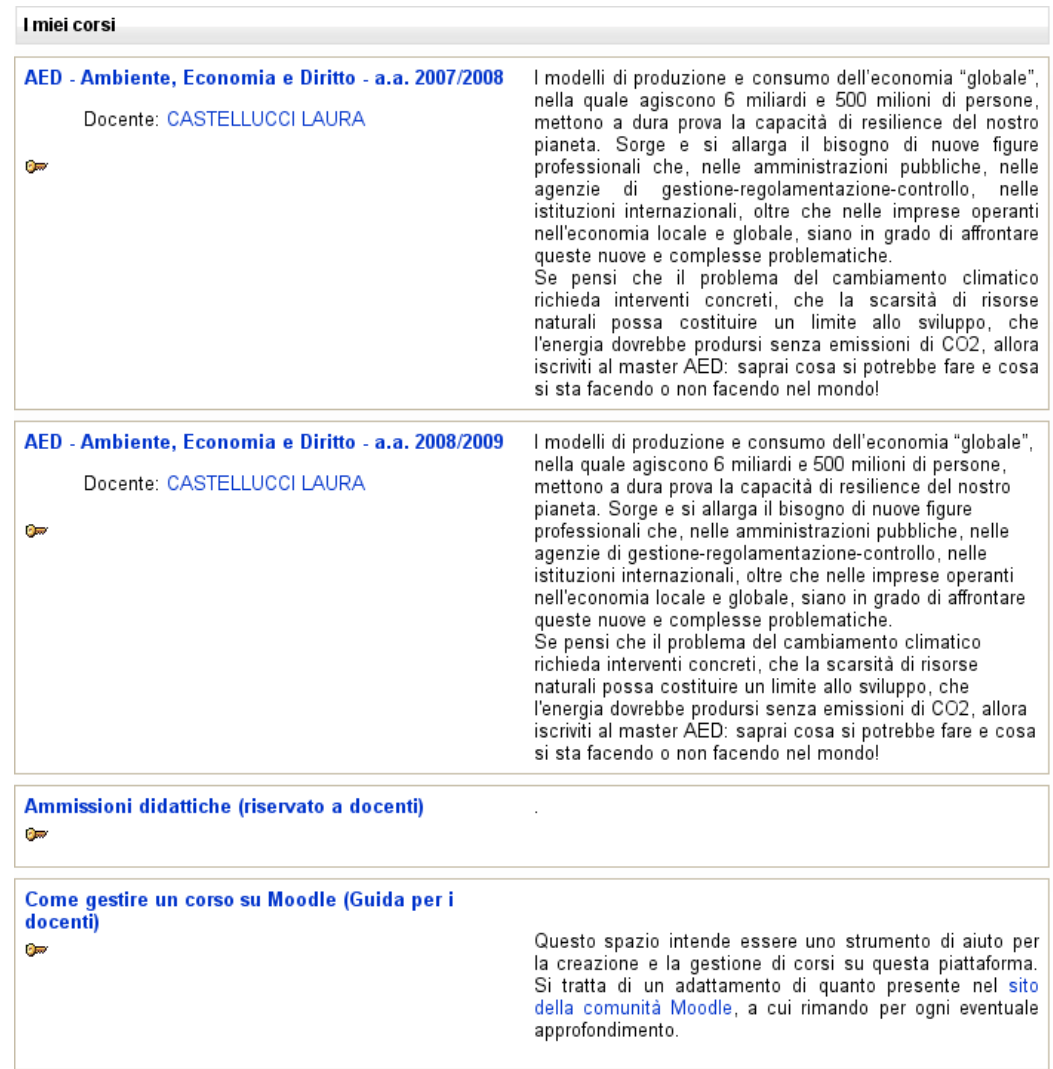

La pagina di ogni singolo modulo ripete all'incirca quella iniziale di cornice, ed è dunque sempre suddivisa in sezioni.

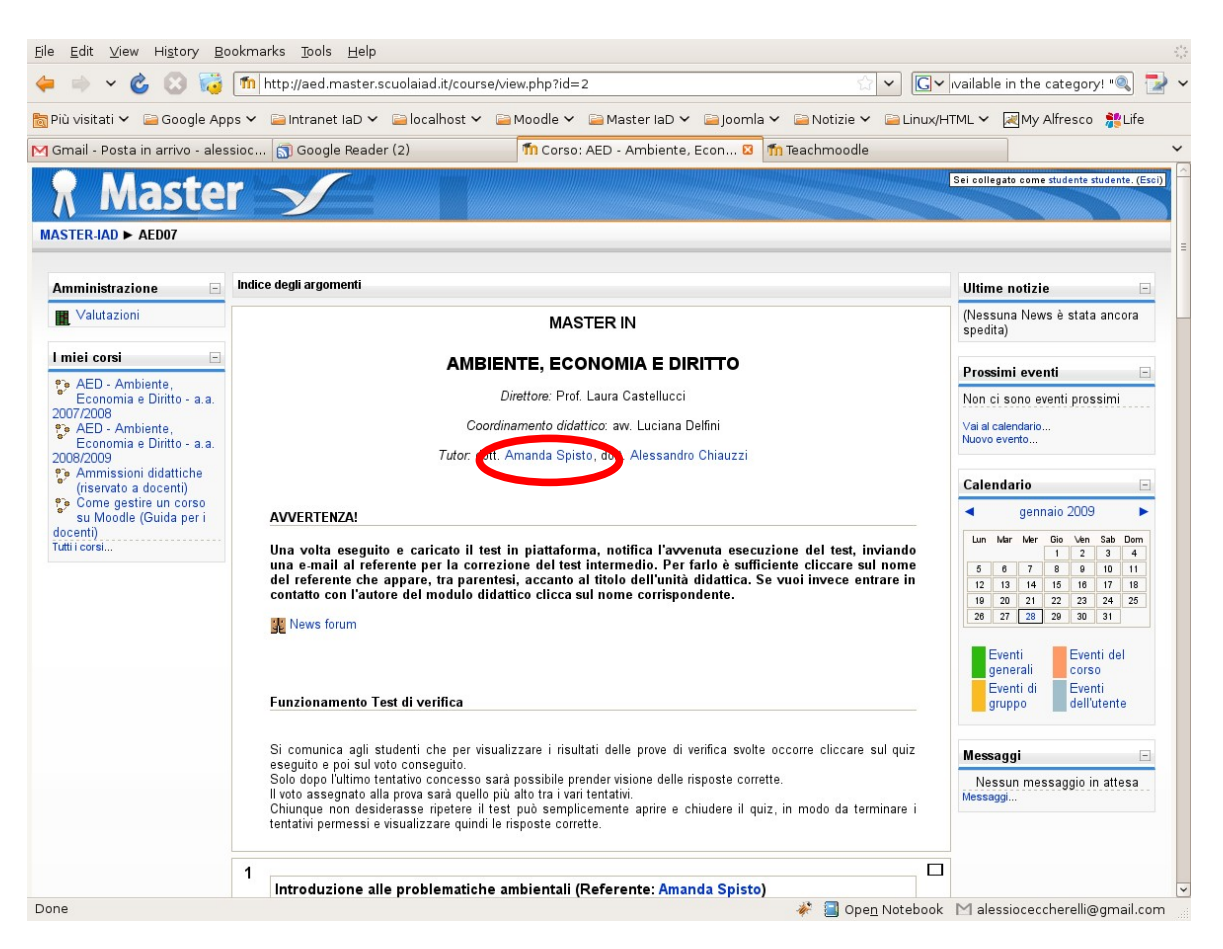

A destra sono di nuovo presenti i box del **Calendario** delle **Ultime notizie** e dei **Prossimi eventi**. In più, ove disponibile, c'è anche il box dei **Messaggi** in cui appariranno gli eventuali messaggi ricevuti tramite la messaggistica interna. Gli studenti possono inviare messaggi soltanto a tutor o docenti. Per farlo, è solitamente sufficiente sul nome che appare nella descrizione iniziale del corso.

Al centro si trova la sezione più importante, che fornisce i contatti del docente e dell'eventuale tutor, il programma d'esame con il numero di CFU e, a seguire, la lista dei materiali di studio, solitamente suddivisi per unità didattiche.

I test di valutazione sono per la maggior parte in formato automatizzato (**Quiz**) o sotto forma di elaborato da redarre (**Compito**). Nel primo caso, una volta eseguito il test, si avrà subito il risultato. Nel secondo, bisognerà aspettare la valutazione diretta del docente o del tutor.

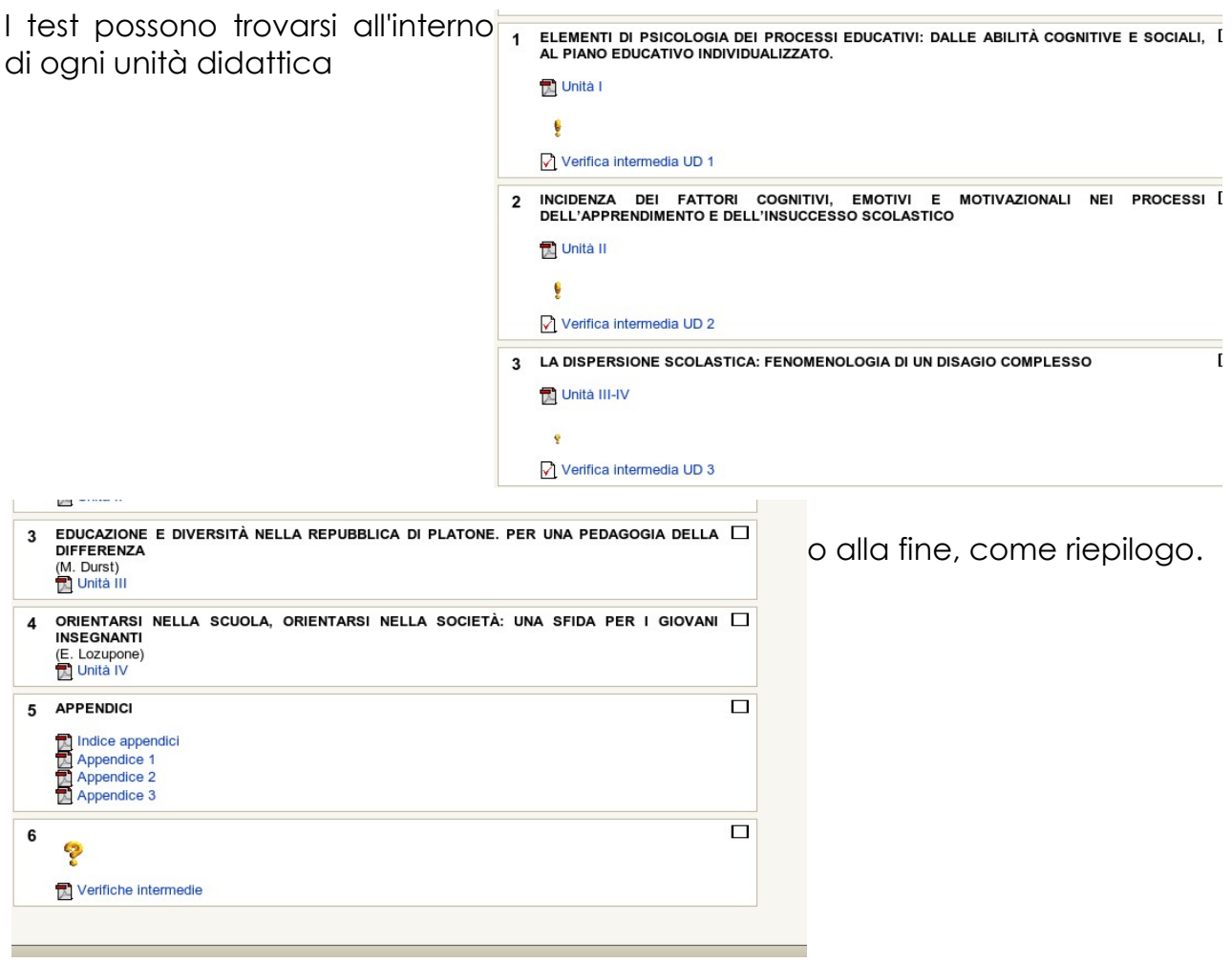

Per potersi muovere all'interno della piattaforma, tra i diversi corsi, è possibile usare i comandi del browser (Indietro, Avanti), oppure, sfruttare il menù di navigazione che si trova sempre in alto alla pagina:

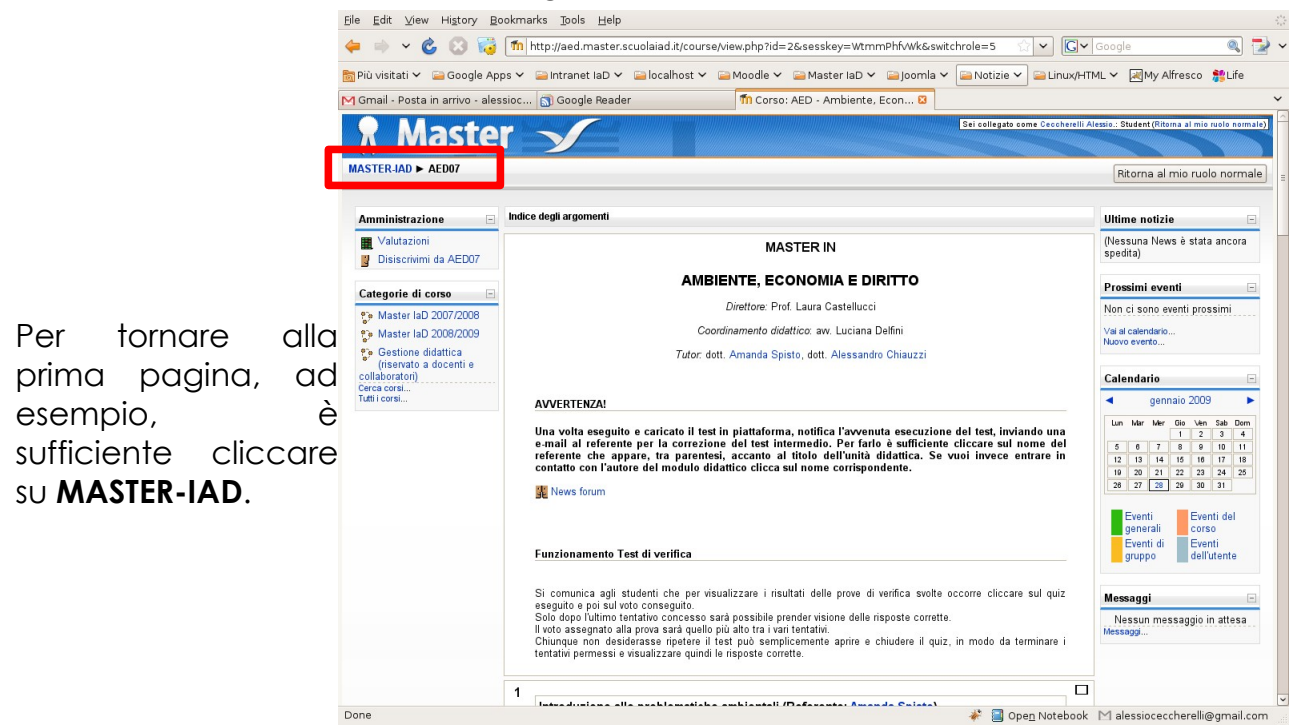

### **TEST AUTOMATIZZATI**

Nel caso di test a risposta multipla automatizzati, per poter tentare il quiz bisogna cliccare come prima cosa su quello che ci interessa. Si aprirà allora una pagina come questa:

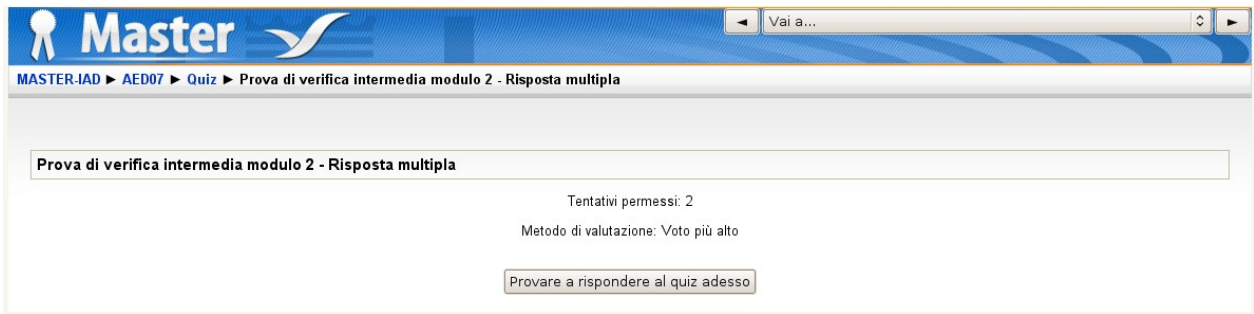

Cliccando su "Provare a rispondere al quiz adesso" si accede alla prova, ma prima bisogna confermare:

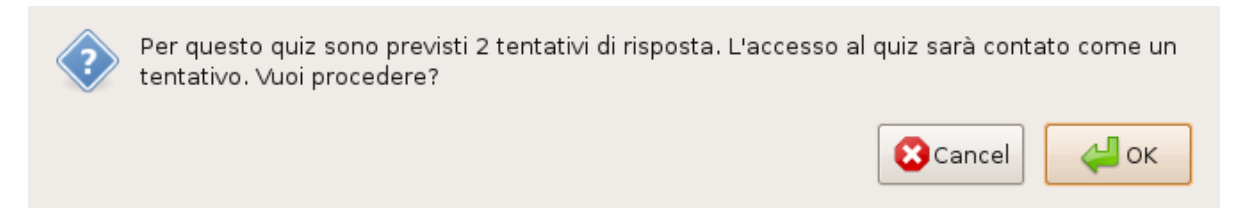

Si aprirà quindi la pagina con le domande:

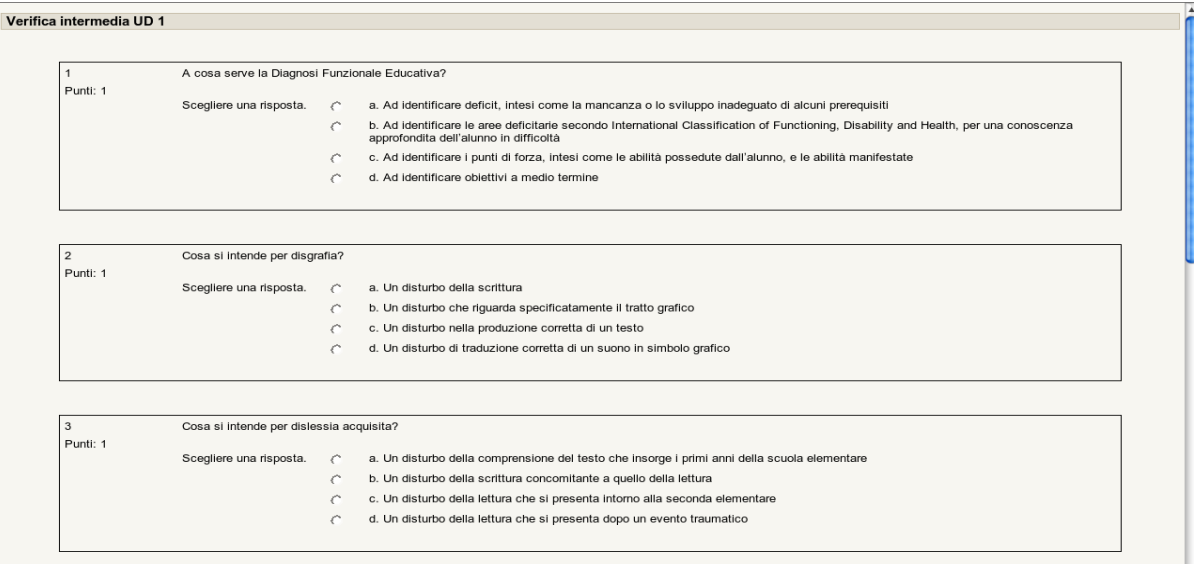

Una volta terminato il quiz si può decidere se salvare senza inviare o se inviare tutto subito. Nel primo caso si ha la possibilità di ritornare sulle domande e modificare le risposte, nel secondo si avrà il risultato del quiz.

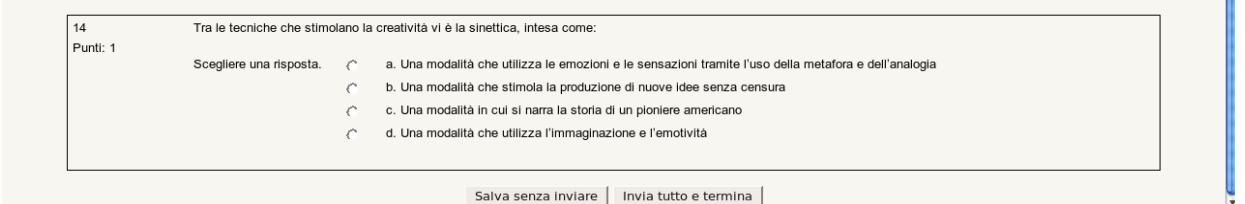

Una volta inviato il quiz si avrà la pagina dei risultati, con una sintesi iniziale e il il dettaglio delle risposte a seguire.

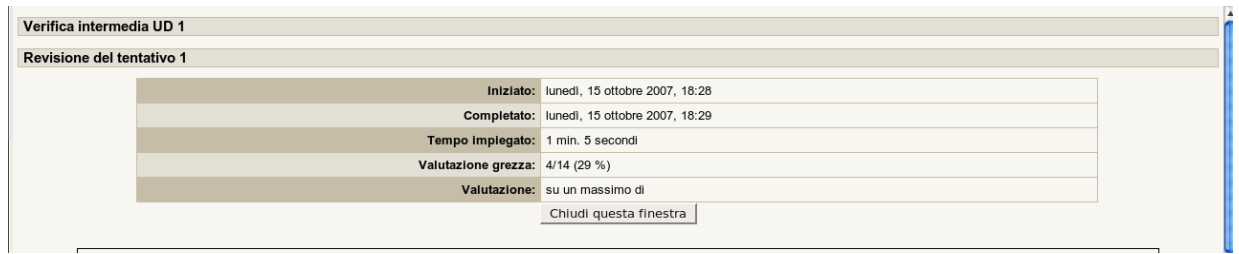

Nel caso in cui fossero concessi **due tentativi** per ogni quiz, per visualizzare le risposte corrette è necessario svolgere entrambi i tentativi.